## Пошаговая инструкция для администраторов школ по профориентации проекта «Билет в будущее»

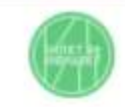

Педагоги Классы Мероприятия Статистика Обучение Обзор

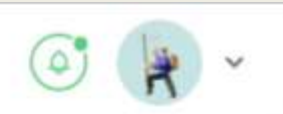

Образовательный интенсив для управленческих кадров

Старт обучения: 29 апреля

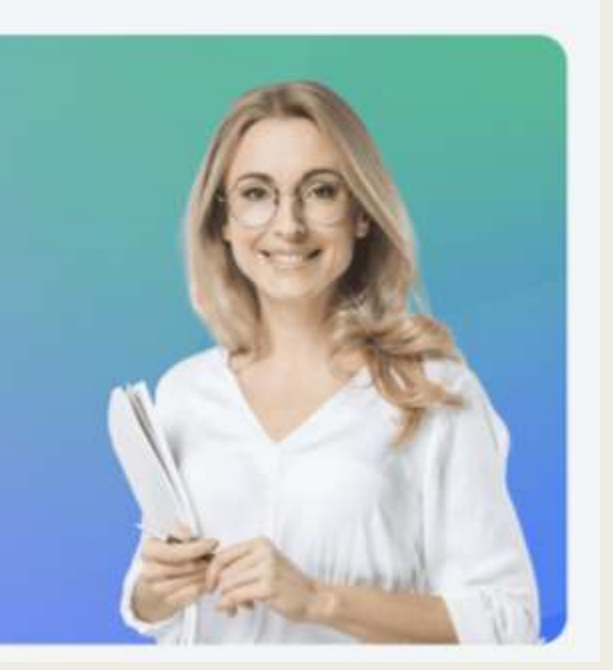

### Уважаемые коллеги! 29 апреля 2024 г. для Администраторов школ Всероссийского проекта «Билет в будущее» (управленческие кадры) стартует программа образовательного интенсива.

Это видеокурс по стратегическому управлению и эффективной реализации Единой модели профориентации в образовательных организациях, реализующих образовательные программы основного общего и среднего общего образования . Программа поможет школам структурировать знания в вопросах современной профориентации (Профминимум , «Билет в будущее»).

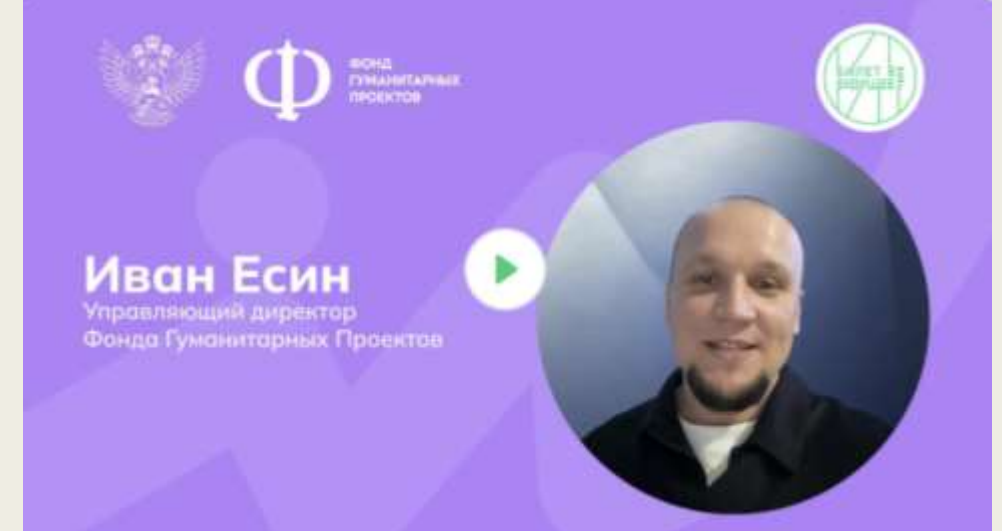

# СРОКИ ОБУЧЕНИЯ

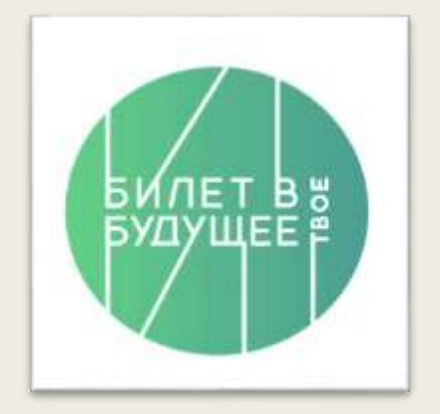

- Старт программы с 29 апреля
- Доступ к программе с возможностью получения сертификата открыт до 1 сентября 2024 г.
- (если программа изучается позже, то сертификат не выдается. Материалы сохраняются в ЛК)
- Общий объем программы 6 ак. часов

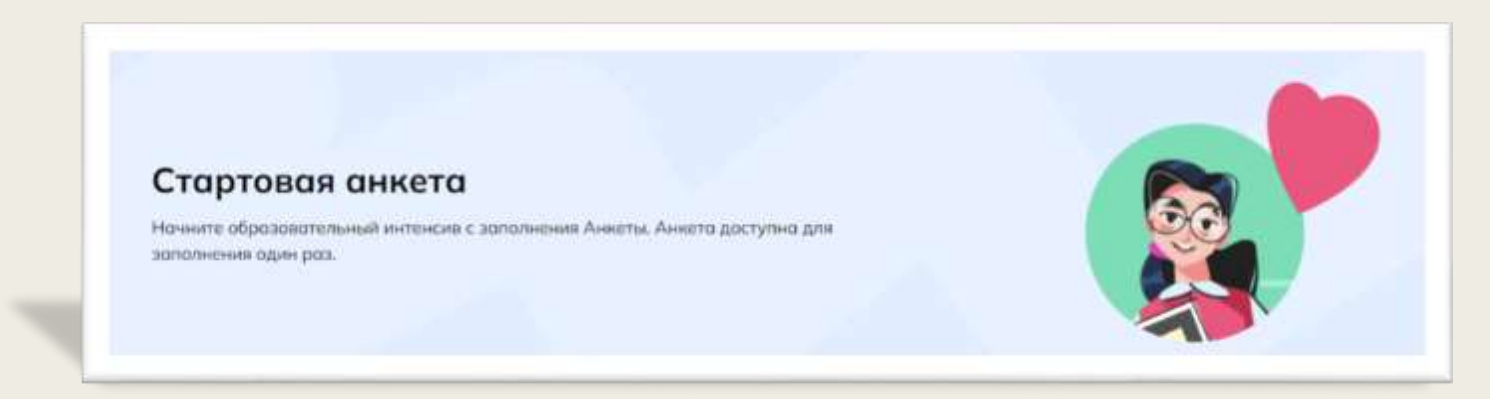

# ДЛЯ КОГО ПРОГРАММА

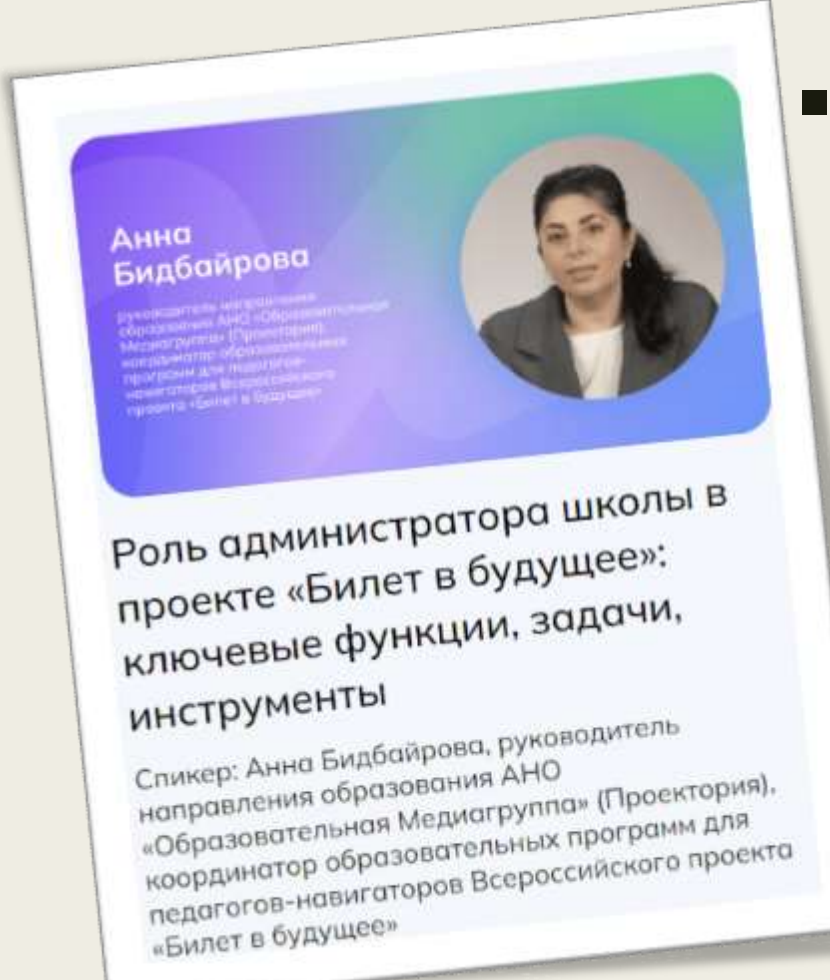

■ Программа предназначена для администраторов школ проекта «Билет в будущее», курирующих профориентационную деятельность в образовательной организации – управленческие кадры (зам. дир. по учебной, воспитательной работе в школе и др.).

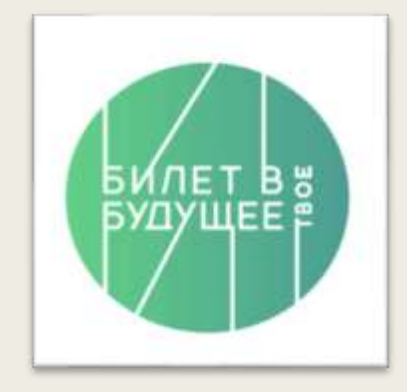

# КАК ПРОХОДИТ ОБУЧЕНИЕ

- Общая продолжительность курса 6 ак.часов, которые включают в себя:
- Изучение материалов видеокурса: видеолекции, набор информационнометодических материалов (документы, карточки, презентации в ЛК администратора школы на платформе проекта «Билет в будущее») и др. Самостоятельное выполнение практических заданий (без сдачи и обратной связи от Организаторов).
- Заполнение стартовой анкеты (опрос) и анкеты обратной связи.
- Выполнение итогового тестового задания по результатам программы.
- Получение электронного сертификата (при заполнении анкет и итогового задания в установленные сроки) в ЛК администратора.

#### **ШАГ1** Получить логин и пароль администратора школы у регионального **оператора** dryominasc80@yandex.ru зайти на платформу https://bvbinfo.ru

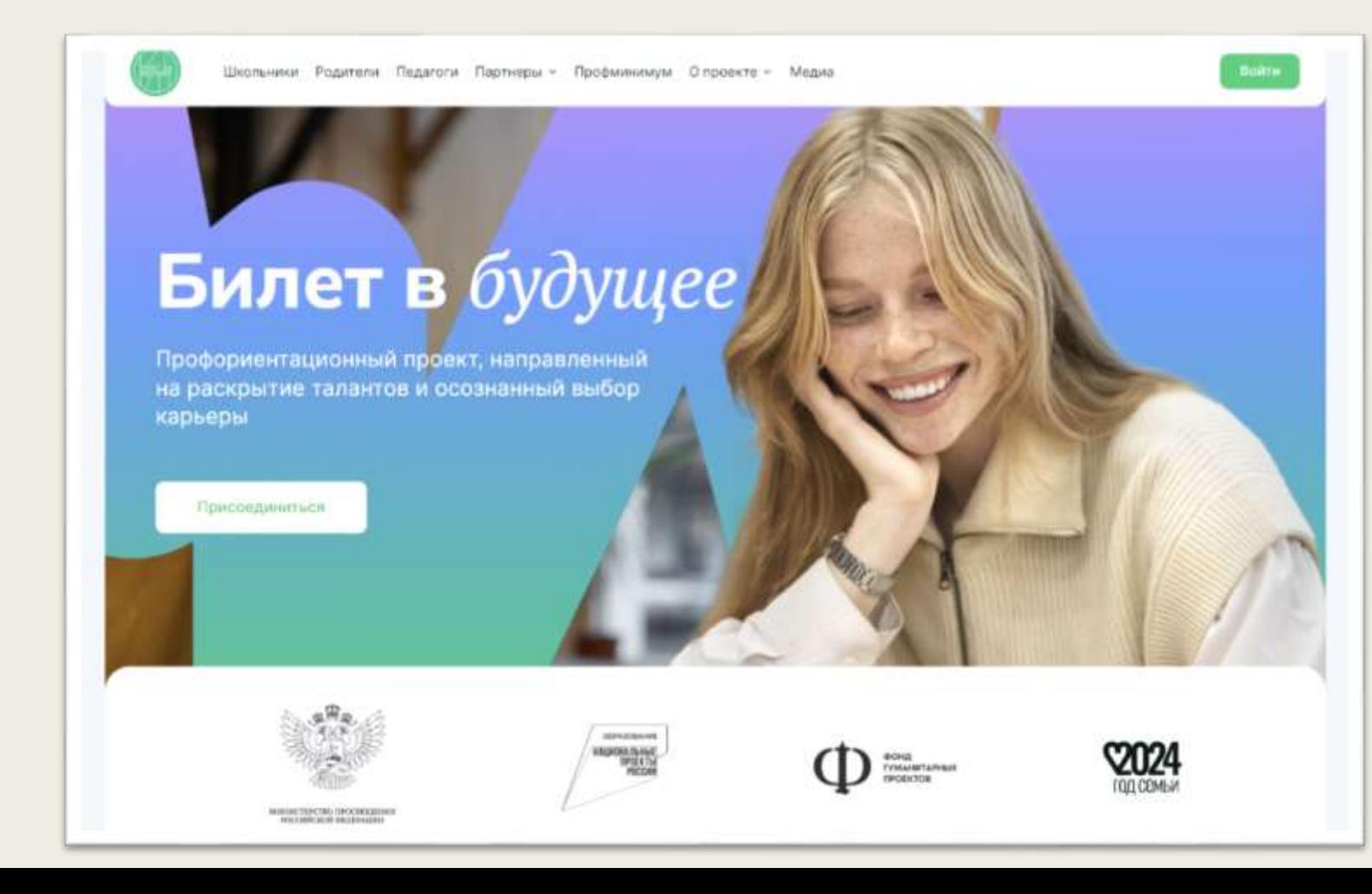

### Шаг 2. Выбрать роль на платформе ШКОЛА

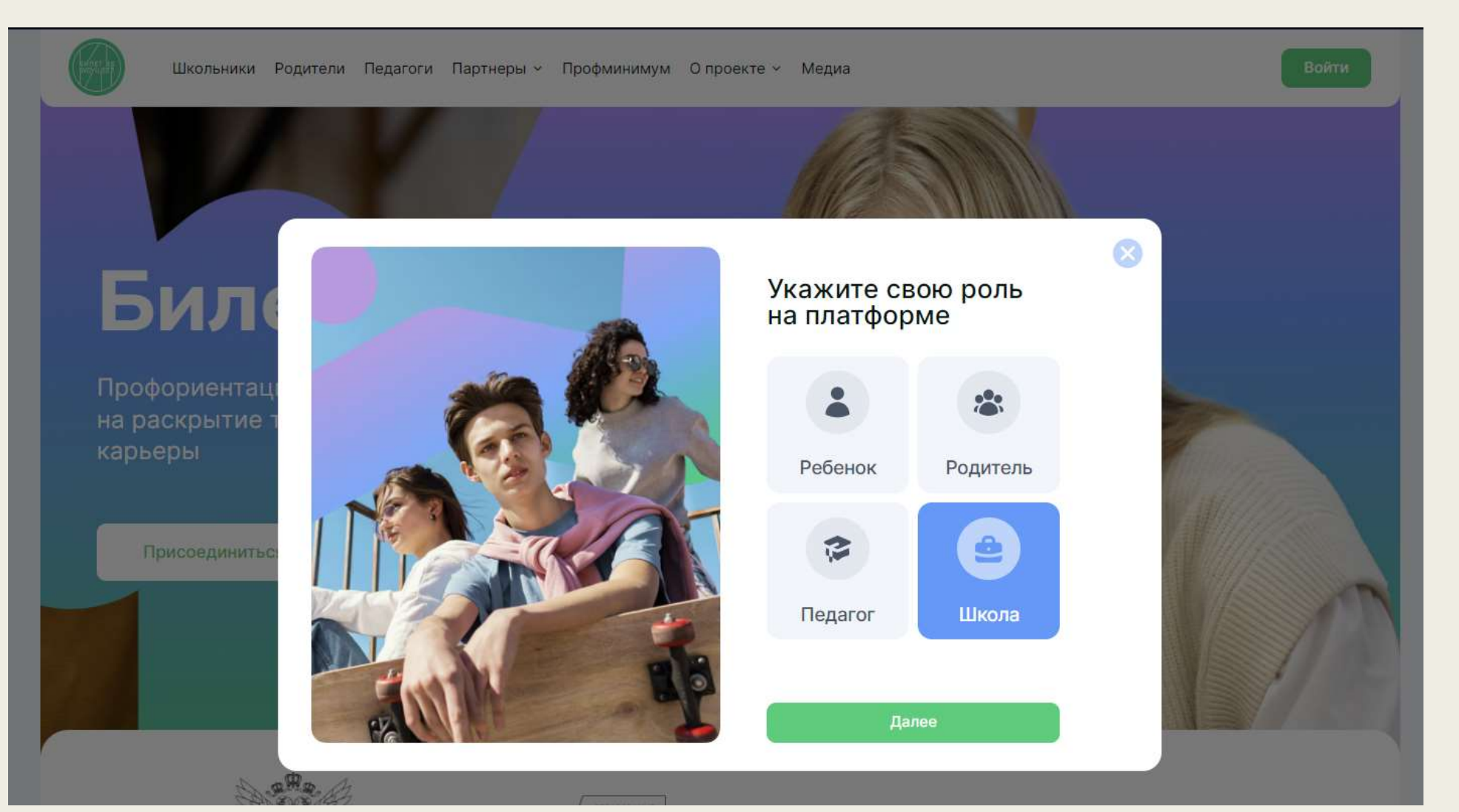

### Шаг З. Ввести логин и пароль полученный от регионального оператора

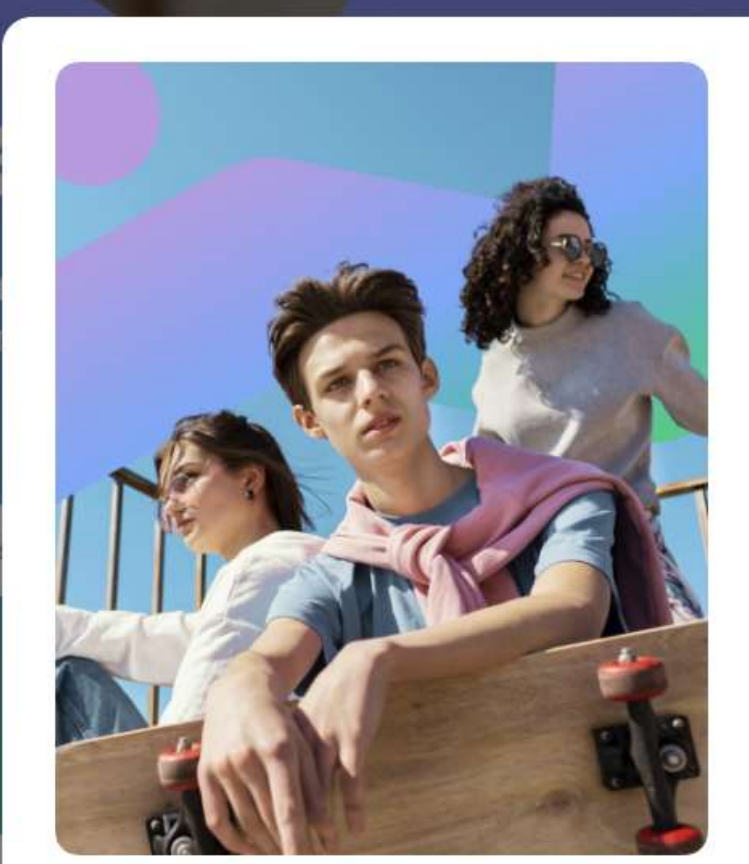

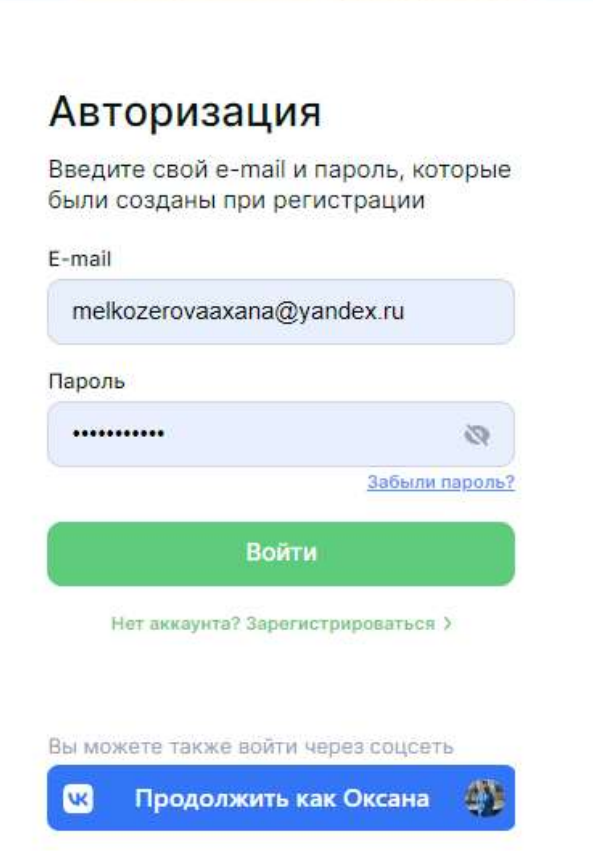

 $\mathbf{\Omega}$ 

#### Шаг 4. Войти в личный кабинет администратора школы

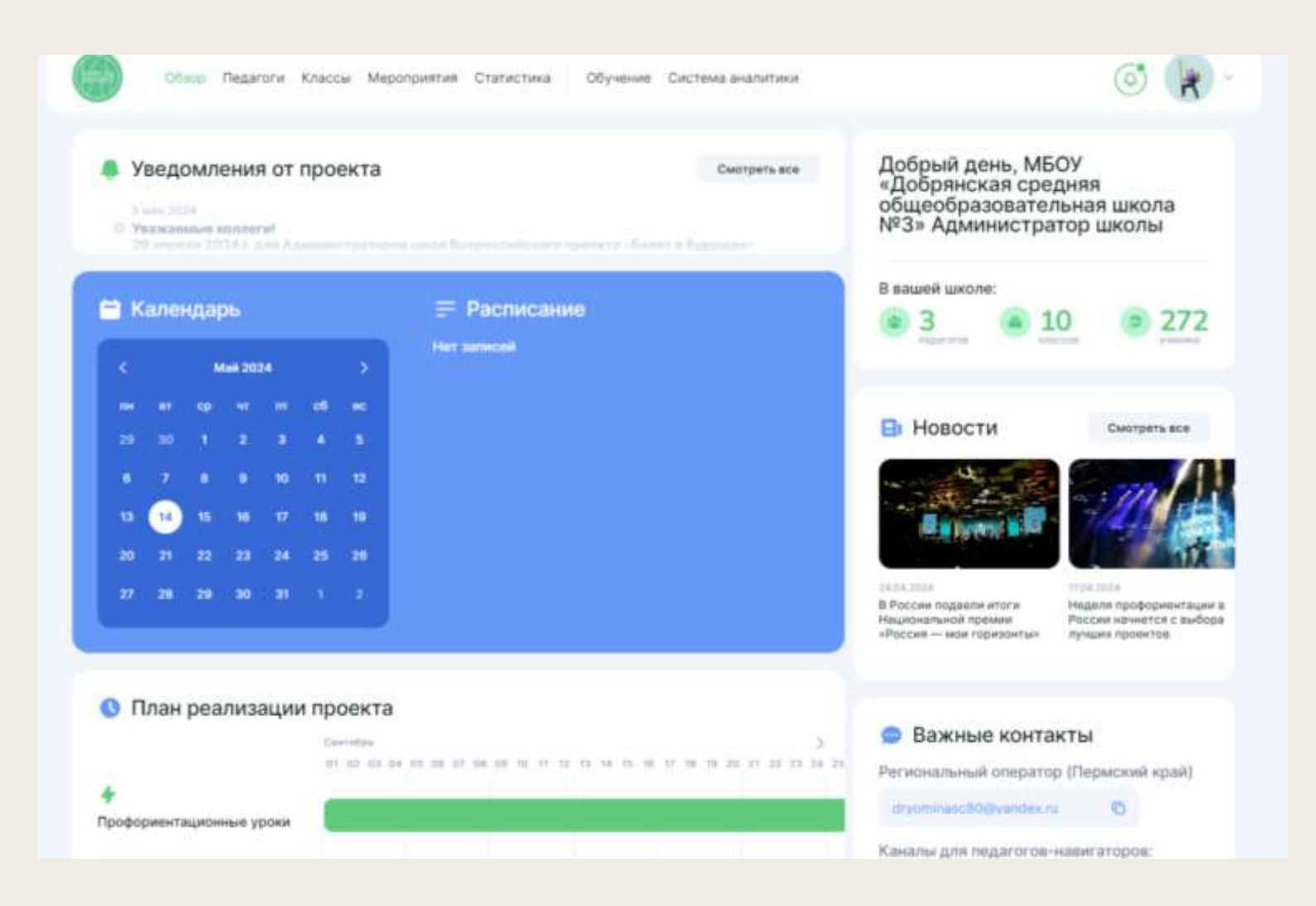

#### Шаг 5. Начать обучение

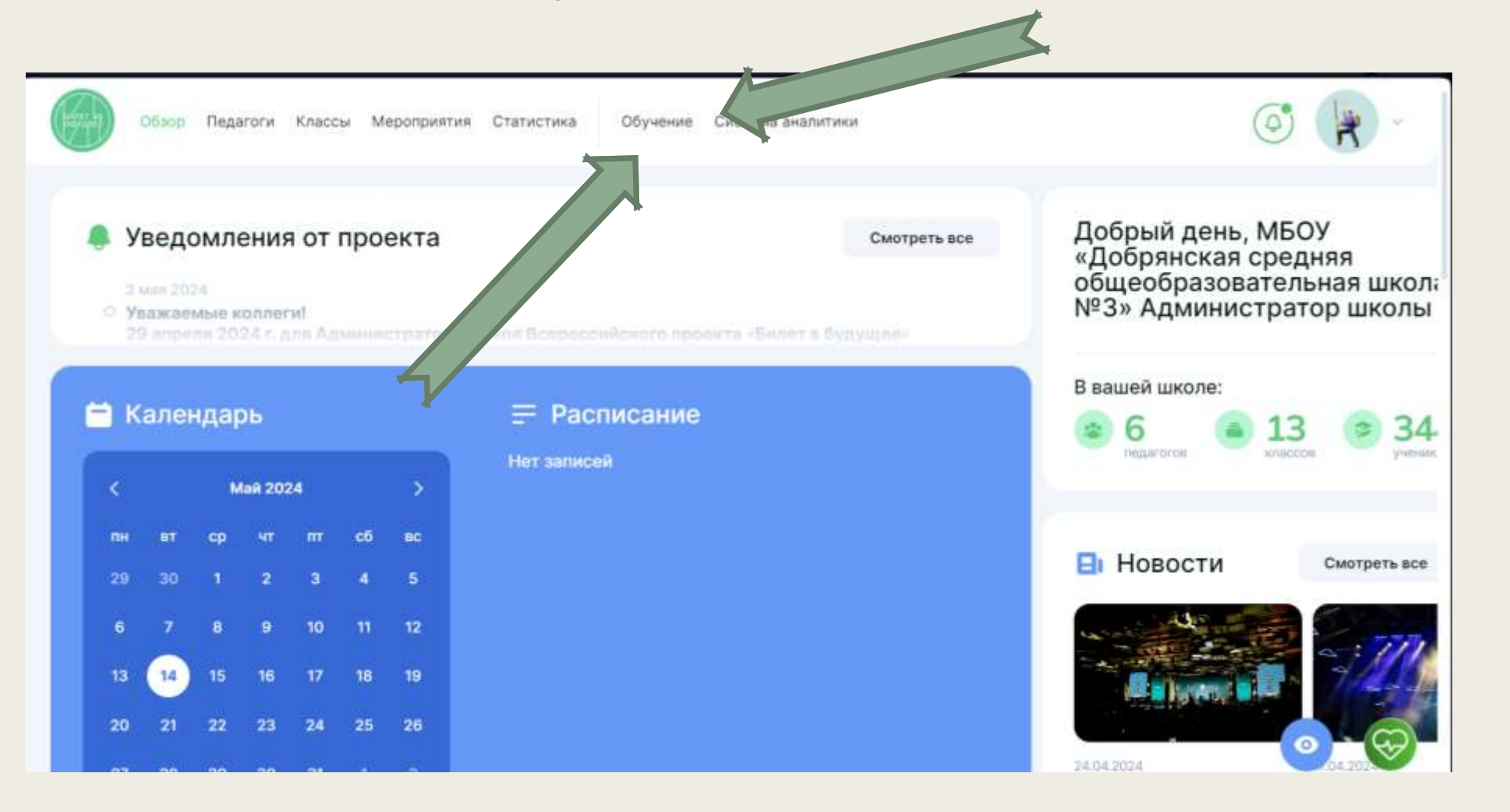

Обучение проходит на платформе проекта «Билет в будущее» в ЛК администратора школы (<https://bvbinfo.ru/>). Для обучения необходимо заполнить персональные данные слушателя, указав ФИО в разделе «Настройки» -> «Личные данные».

# До встречи на программе!

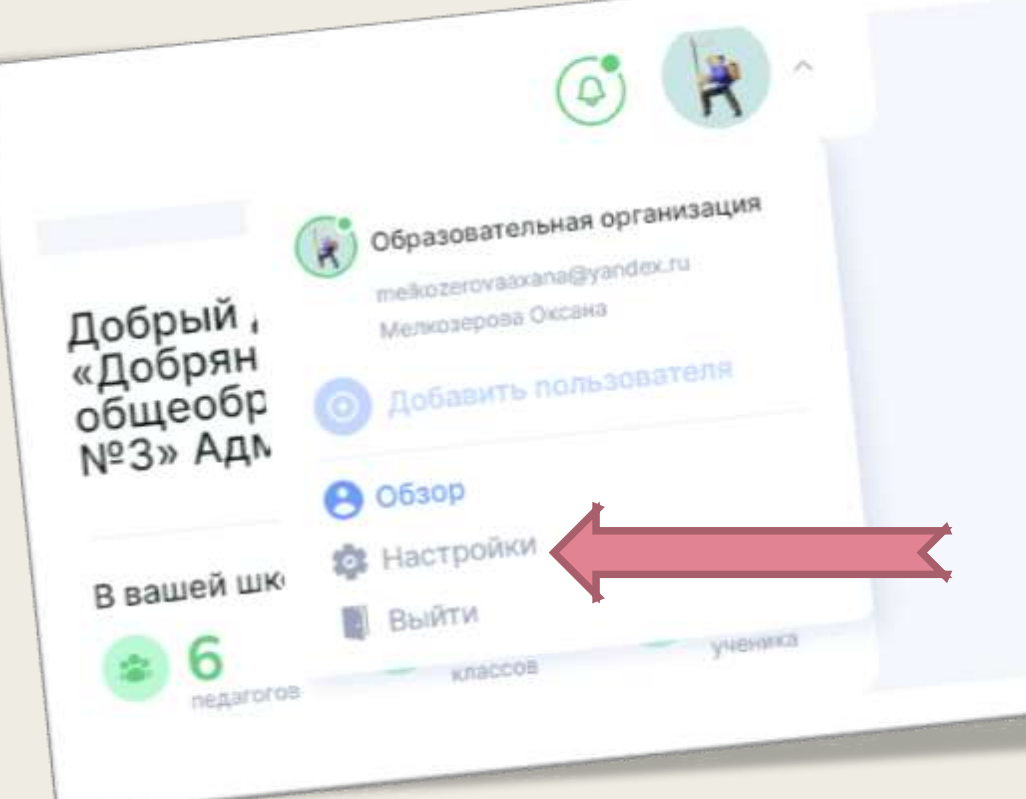

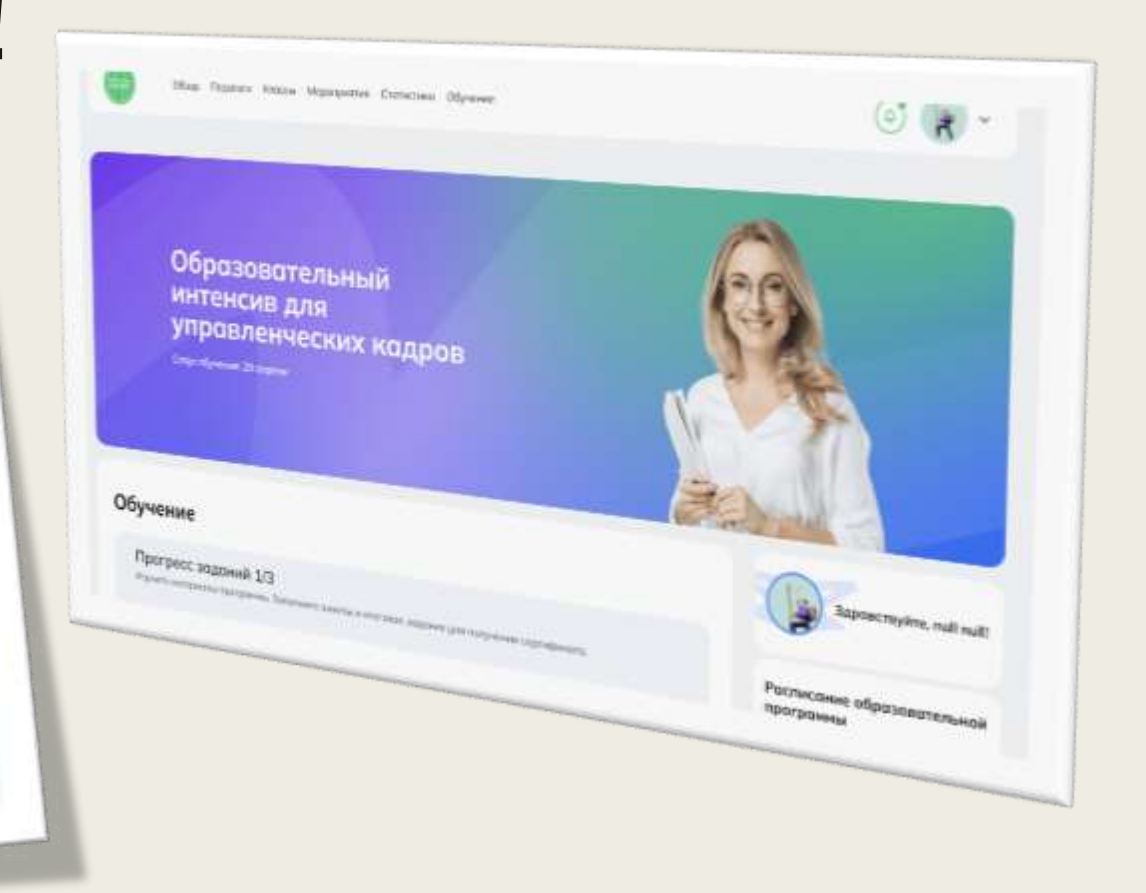

### 

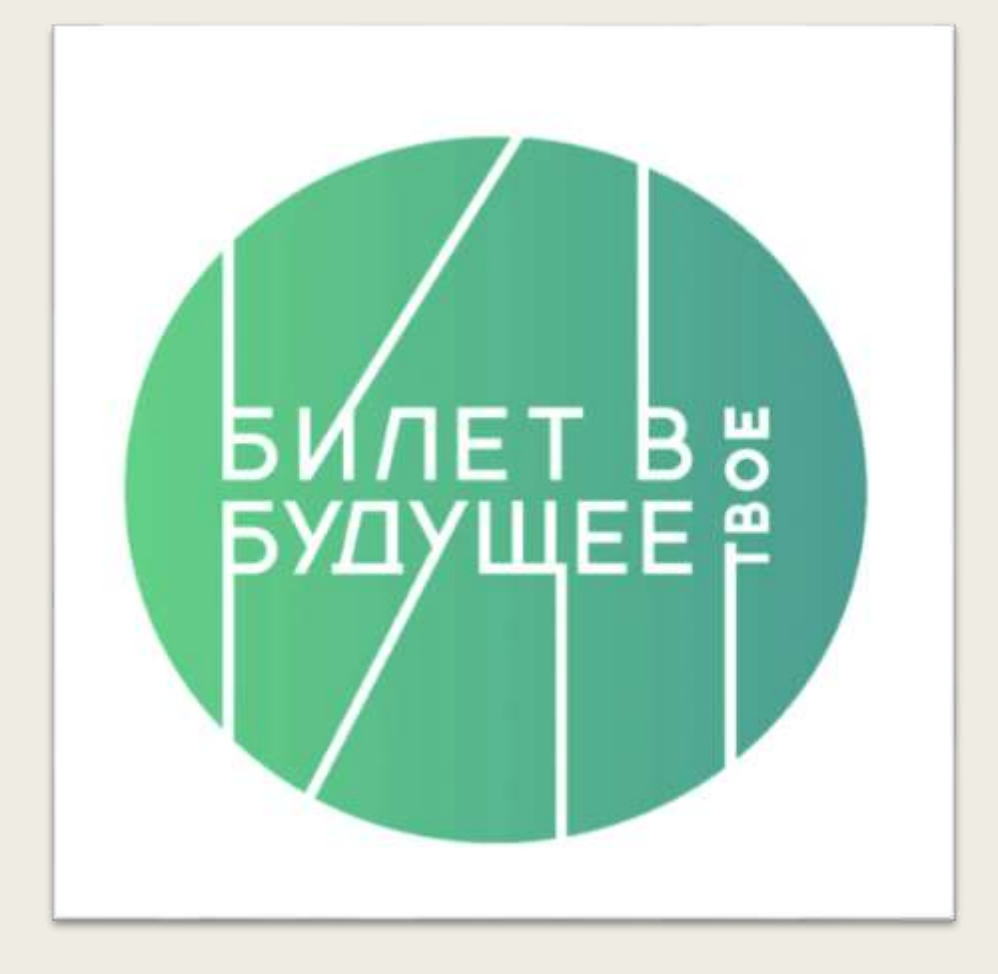